Biblioteca Virtual de UNIR

# Manual de uso Dialnet

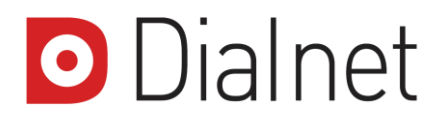

## Índice

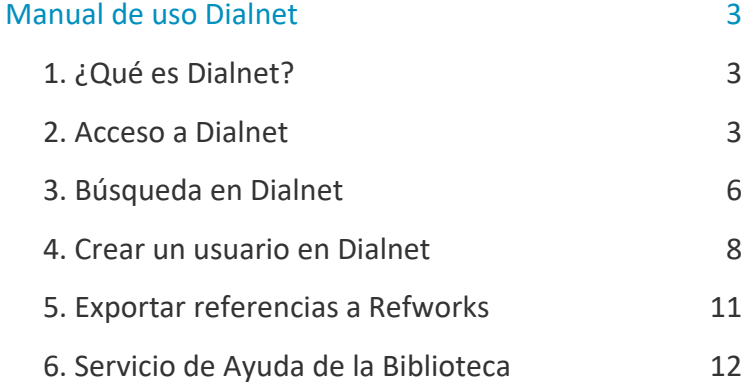

## Manual de uso Dialnet

### <span id="page-2-1"></span><span id="page-2-0"></span>1. ¿Qué es Dialnet?

Dialnet es uno de los mayores **portales bibliográficos del mundo en literatura científica en lengua hispana**. Además, se constituye como una herramienta fundamental centrada en los ámbitos de las Ciencias Humanas, Jurídicas y Sociales.

Dialnet es un **recurso muy utilizado y valorado por los investigadores ya que contiene referencias bibliográficas y accesos a textos completos**(artículos, capítulos de revistas y otros documentos) **escritos en español**. Es importante saber que no todos los documentos que se recuperan están disponibles en acceso abierto.

## <span id="page-2-2"></span>2. Acceso a Dialnet

#### 2.1 Acceso a la Biblioteca

Antes de entrar y consultar la base de datos Dialnet, se debe acceder a la Biblioteca Virtual de UNIR a través del Campus Virtual. Se recomienda acceder a través desde el navegador Google Chrome.

Dependiendo de la plataforma en la que esté el plan de estudios el **botón de acceso a la Biblioteca** se situará en la parte superior o en el menú lateral izquierdo (identificable con el nombre BIBLIOTECA).

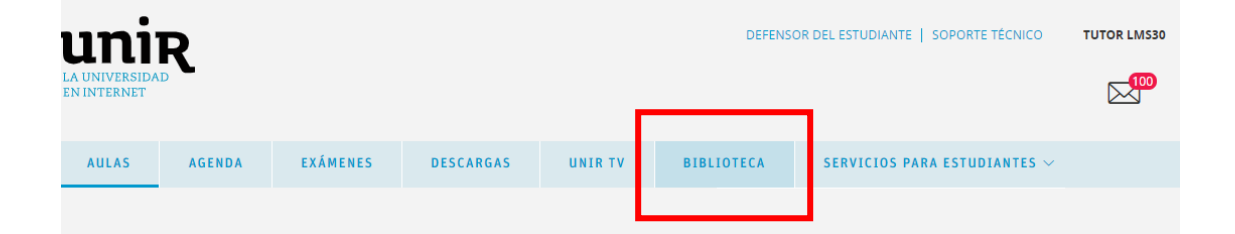

3

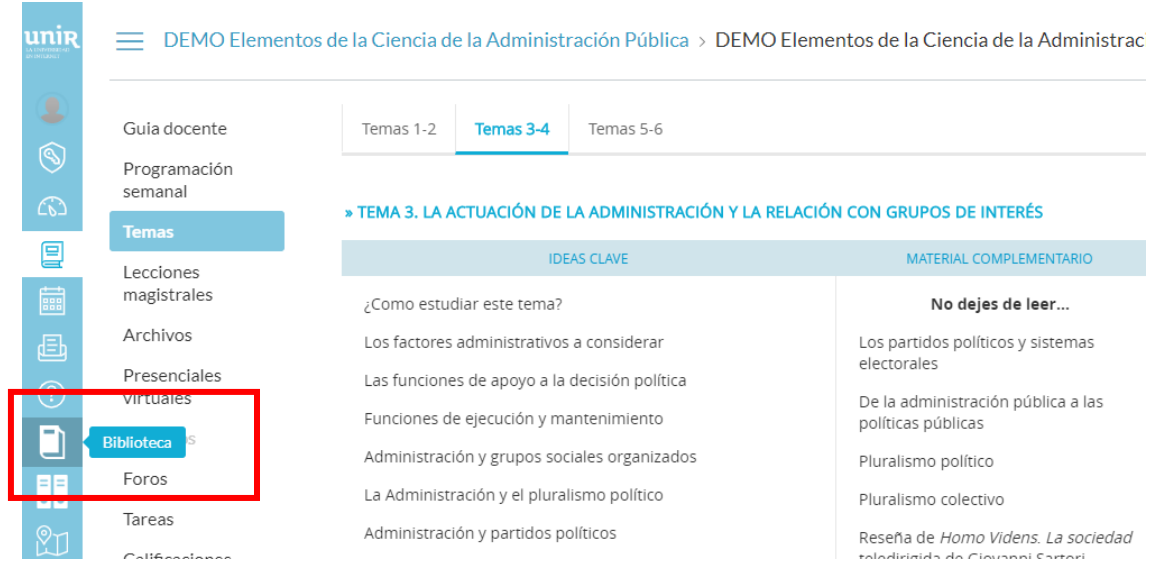

Accediendo desde el menú del campus, como ya se han introducido previamente las claves de usuario, el alumno tendrá disponibles todos los documentos, recursos y herramientas que ofrece la Biblioteca Virtual de UNIR.

Se sabrá que se ha accedido de forma registrada porque en la parte superior aparece el nombre del alumno:

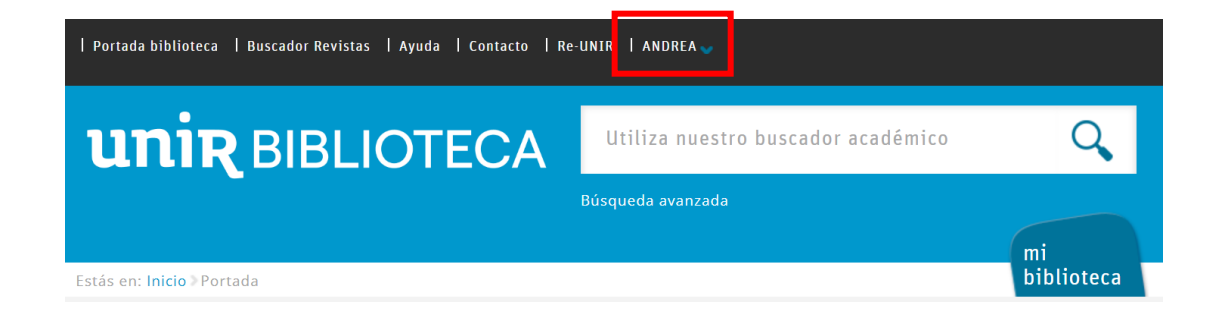

Si no aparece el nombre del alumno en la parte superior o hay algún otro problema de acceso, etc., habrá que contactar con el **Servicio de Ayuda de la Biblioteca.** 

#### 2.2. Acceso a Dialnet

Para acceder al contenido de Dialnet se puede hacer a través de:

#### **Recursos destacados**

En la página principal de la Biblioteca, en la parte de Recursos destacados (izquierda de la pantalla), se selecciona el enlace **Dialnet**.

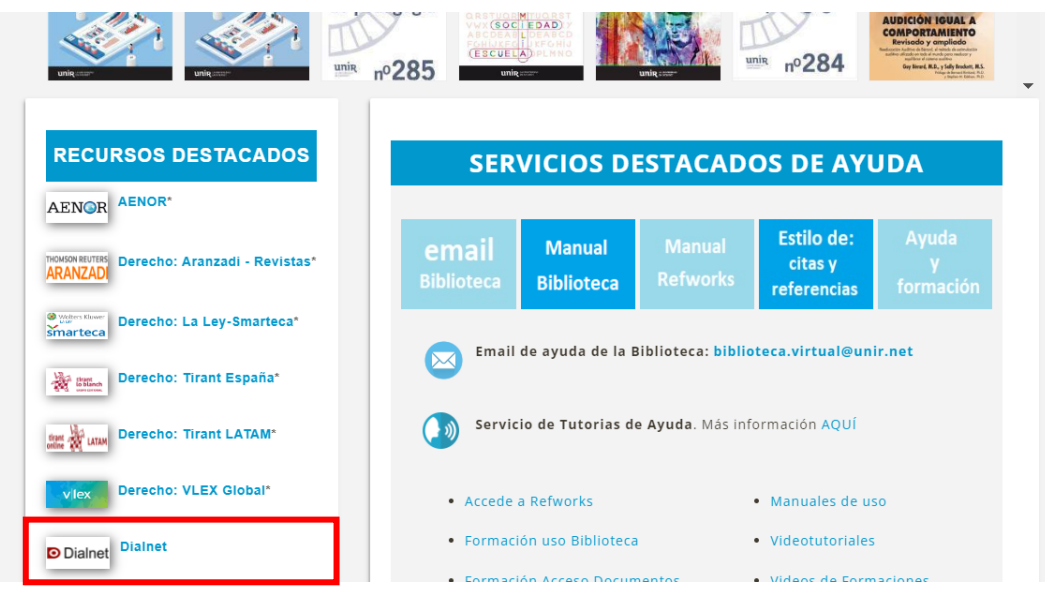

Una vez dentro, se pueden realizar búsquedas y acceder al contenido de diferentes documentos en texto completo.

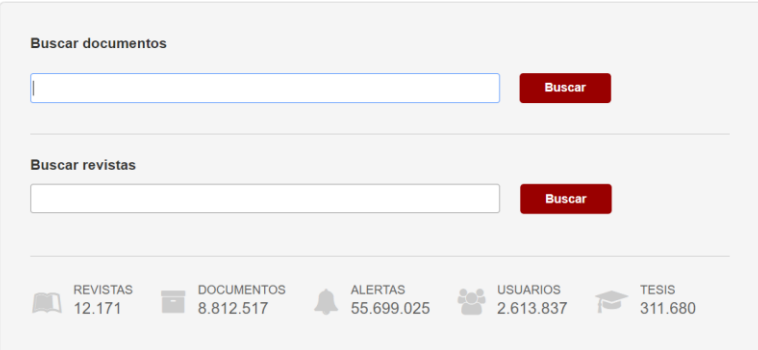

## <span id="page-5-0"></span>3. Búsqueda en Dialnet

#### 3.1 Buscadores de inicio

En la página de inicio, Dialnet ofrece dos ventanas de búsqueda:

- **Buscar documentos:** para buscar en el título, palabras clave o resumen de los documentos.
- **Buscar revistas:** se introduce el título de la revista.

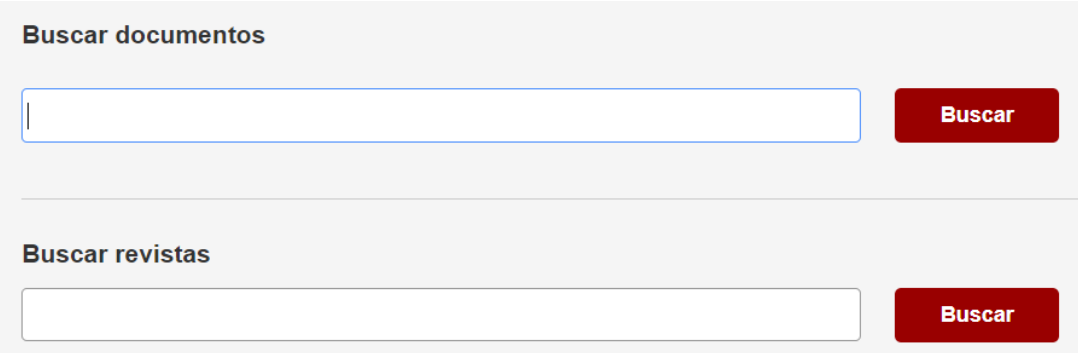

#### 3.2. Otros buscadores

En la parte superior se pueden encontrar diferentes buscadores:

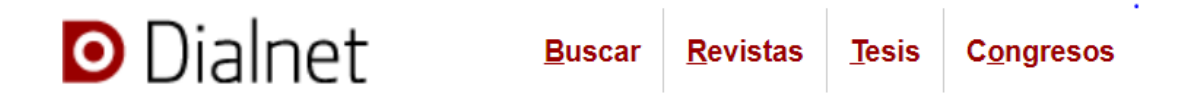

- **Buscar.** Buscador de documentos
- **Revistas.** Buscador de revistas donde se pueden realizar búsquedas por nombre de la revista en el cuadro de búsqueda simple, o avanzada si se despliega el campo en el cuadro de texto

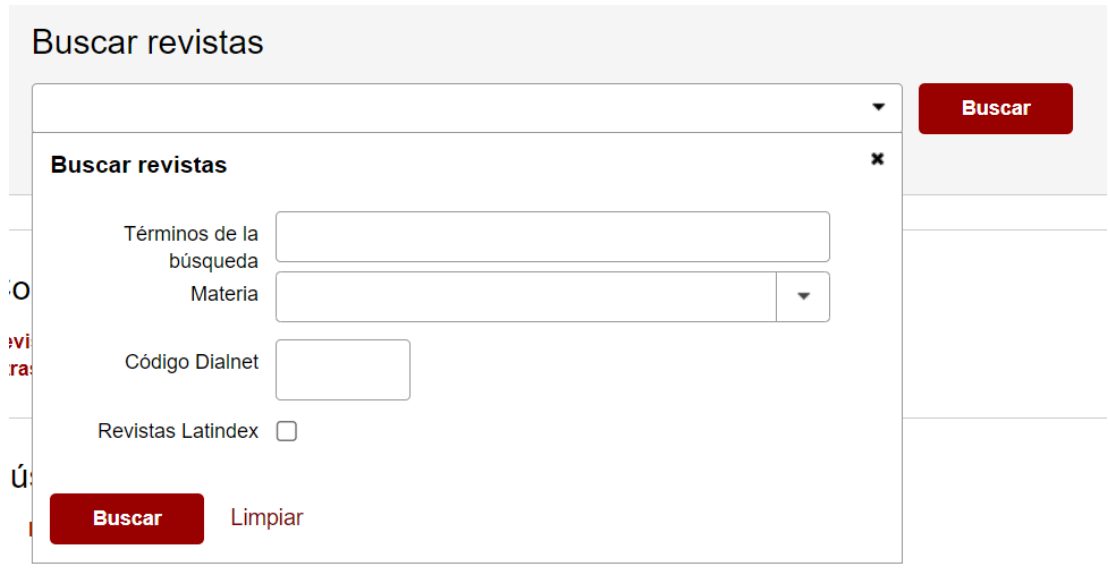

Se pueden realizar **búsquedas rápidas** por texto completo (bien por *Revistas con edición electrónica en Dialnet* o por *Otras Revistas con edición electrónica*) por el nombre de la revista según su inicial, o por materia o submateria de la propia revista o por revistas cuyos textos completos son accesibles a través de Dialnet.

 **Tesis.** Buscador de tesis doctorales. Se puede buscar en el cuadro de búsqueda por el título de la tesis, autor, etc., o bien, accediendo a los enlaces que ofrece según estén clasificadas, por materias (según sea el área temática de la tesis), o universidades (según la CC.AA. donde esté la universidad en la que se haya defendido).

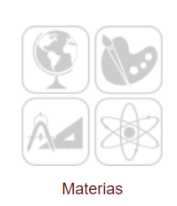

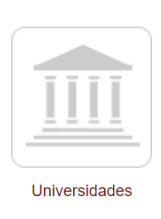

También ofrece un enlace a las tesis en acceso abierto más recientes.

**Congresos.** Buscador simple de ediciones de congresos celebrados

## <span id="page-7-0"></span>4. Crear un usuario en Dialnet

Crear un usuario en Dialnet es gratuito y si se hace cómo usuario de la Biblioteca Virtual de UNIR, se podrá tener:

- Más opciones y filtros de búsqueda.
- Selección de documentos.
- Alertas de búsqueda.
- Exportar referencias.

Pasos para registrarse en Dialnet:

- **1.** Se selecciona **Registrarse**.
- **2.** Se rellena el formulario con los datos personales y en los siguientes campos se completa de la siguiente forma:
	- **Tipo de Institución:** Universidad/Centro de Investigación.
	- **Institución:** Universidad Internacional de La Rioja.

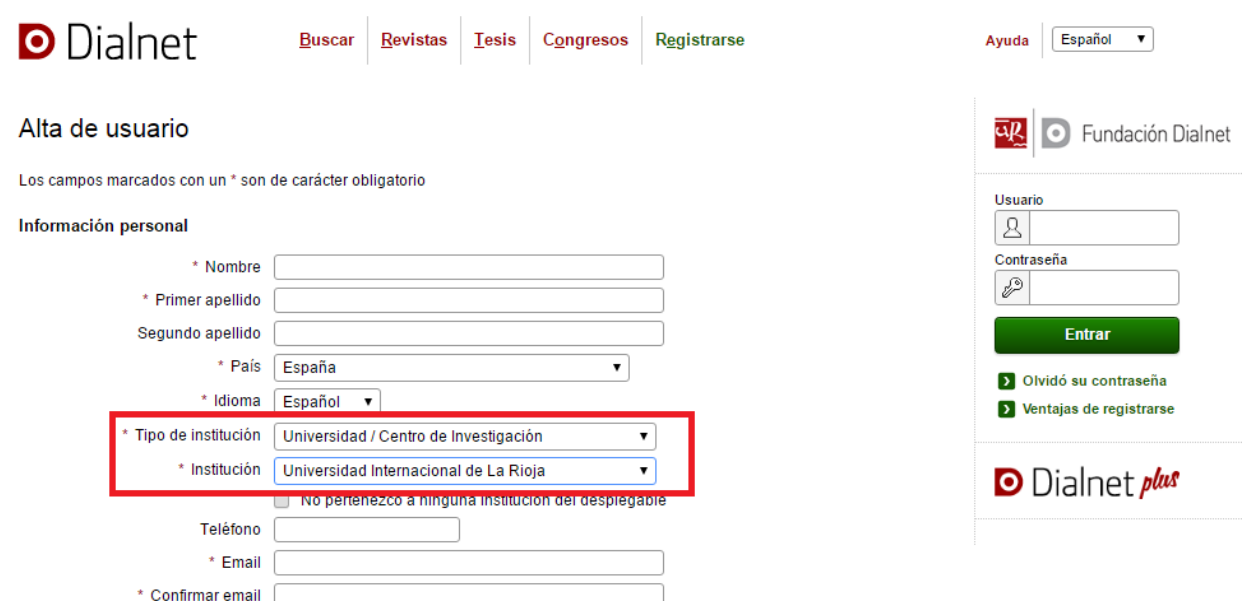

Una vez realizado el registro, se puede acceder a los servicios que ofrece **Dialnet Plus** e introducidas las claves, se pueden ver los siguientes cambios:

- El logo de Dialnet pasa a ser **Dialnet Plus** (1).
- ▶ El logo de la Universidad Internacional de La Rioja (2).
- En la columna de la derecha, veremos las opciones de usuario  $(3)$ .
- Aparece la opción de buscar por **Autor** en el menú superior (4).

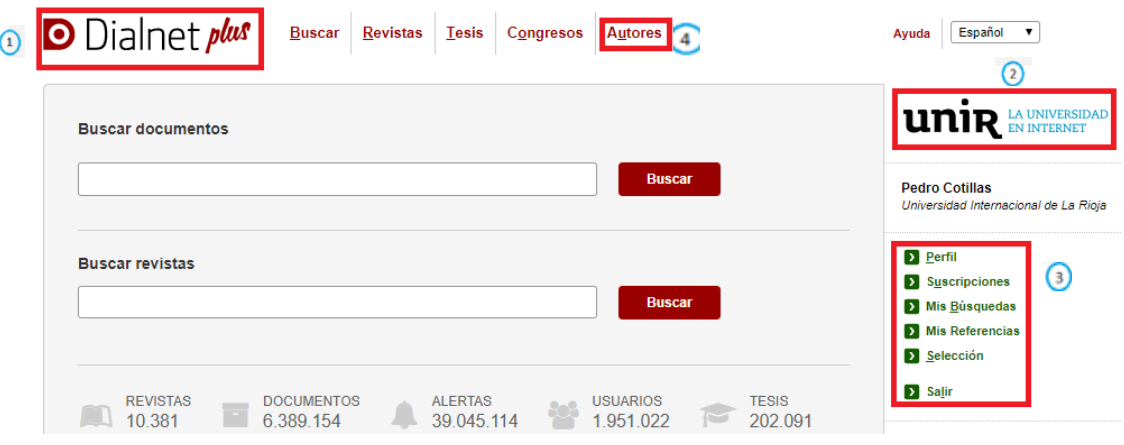

 **Buscador Autores.** Se puede buscar por el apellido(s), nombre del autor/a o bien por el buscador avanzado, pulsando en el desplegable, donde se puede buscar por persona o entidad donde publicó el texto, materia, área de conocimiento, o por el texto, bien por título y resumen, o fecha de publicación.

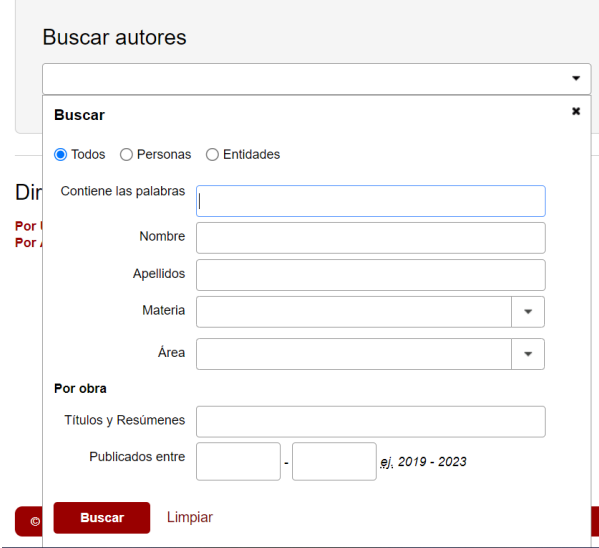

9

También existe la posibilidad de buscar por el **Directorio de autores** para localizarlo por *Universidad/Centro de Investigación* o por *Área de Conocimiento.*

- **Opciones del usuario.** Estando registrado en Dialnet, existe la posibilidad de:
	- **Perfil de usuario.** Se puede modificar la contraseña o envío de notificaciones según las materias de interés.
	- **Suscripciones** a revistas que se seleccionen.
	- **Mis Búsquedas.** Dialnet informa puntualmente de los nuevos documentos que se vayan incorporando al Sistema y que se obtienen como resultado de cada búsqueda.
	- **Mis Referencias.** Se puede crear una nueva lista de referencias pulsando sobre la opción "Crear nueva lista" que aparecerá en el menú de la derecha.
	- **Selección.** Se pueden seleccionar varios resultados marcando la casilla que aparece en la izquierda y se podrá tener opción de *añadir a referencias* o *guardar la búsqueda*, además de *Enviar/Exportar* al Correo electrónico, la herramienta de gestión bibliográfica RefWorks, o los formatos RIS, Texto o BibTeX.

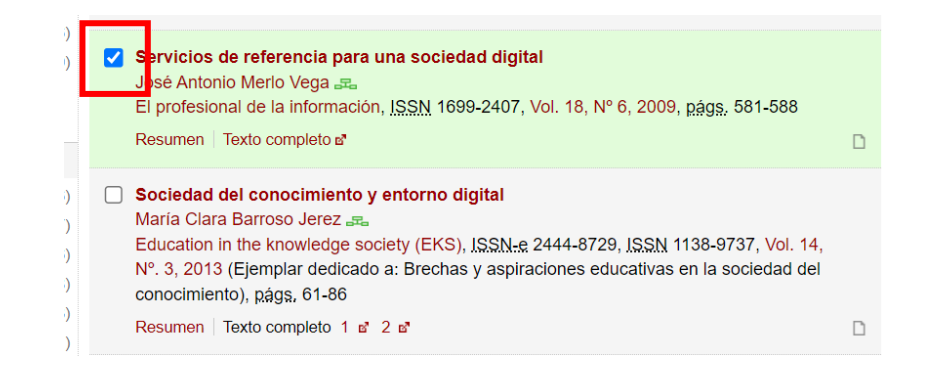

Otra funcionalidad, al tener usuario en Dialnet, es que **aumentan los filtros** en la columna de la izquierda de la página de resultados con los que se podrán delimitar y ajustar los resultados.

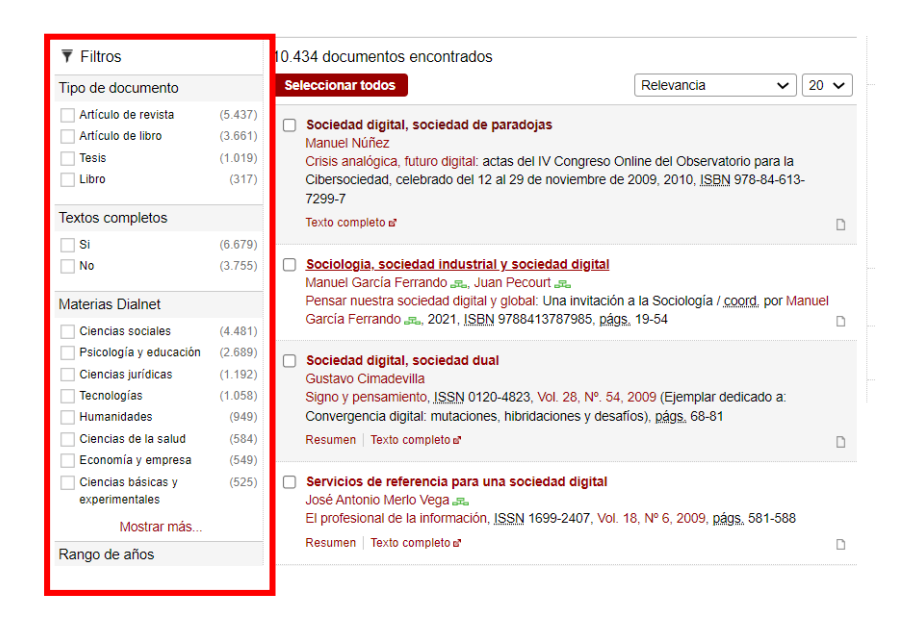

## <span id="page-10-0"></span>5. Exportar referencias a Refworks

Para exportar referencias a Refworks desde Dialnet, **hay que estar previamente registrado**. Para exportar referencias se debe:

1. Marcar la casilla de la parte izquierda de los resultados que se quieran exportar.

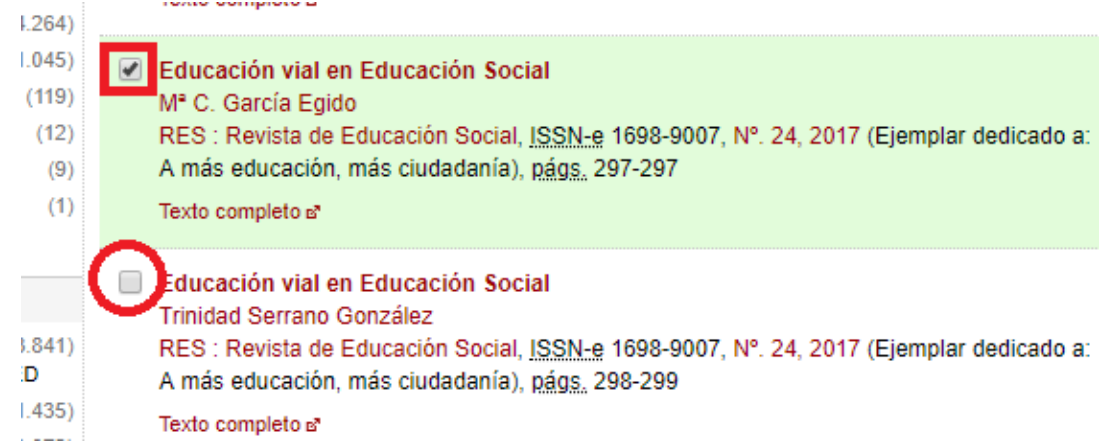

- 2. Pulsar la opción **Selección** del menú lateral derecho.
- 3. Se accede a una página que sólo muestra los documentos seleccionados y en ese paso, en el menú lateral derecho se selecciona **Refworks.**

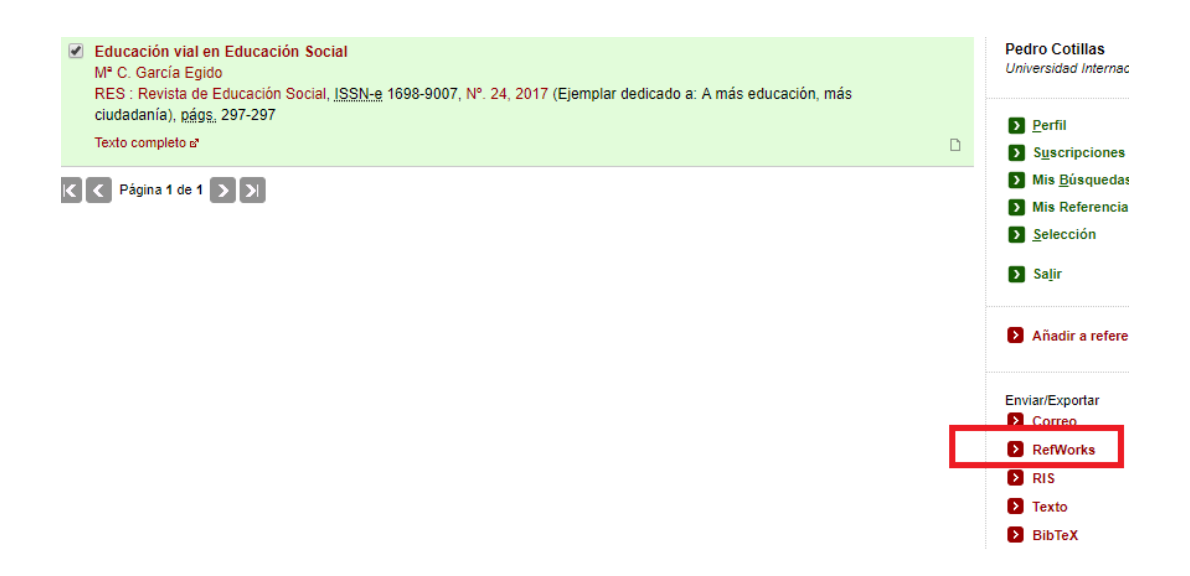

4. Se abrirá una nueva página, y se realizará la exportación, del registro.

### <span id="page-11-0"></span>6. Servicio de Ayuda de la Biblioteca

A través de la dirección del correo electrónico [biblioteca.virtual@unir.net,](mailto:biblioteca.virtual@unir.net) los alumnos que tengan algún problema de acceso o necesiten ayuda, apoyo o alguna aclaración en relación con el uso o servicios de la Biblioteca Virtual, pueden escribir indicando su nombre completo, la titulación que se está cursando, una descripción (lo más detallada posible) de ese problema y, si es posible, adjuntar una captura de la pantalla donde se vea el error.

12